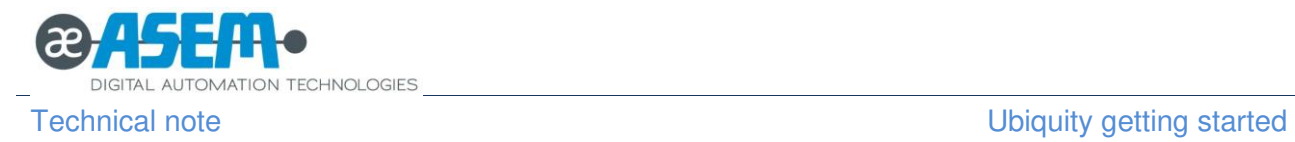

# Ubiquity getting started

## Introduction

This document describes the most important steps to quickly get started with **Ubiquity** 

 $\checkmark$  Installation

Domain creation

 $\checkmark$  Device registration and activation

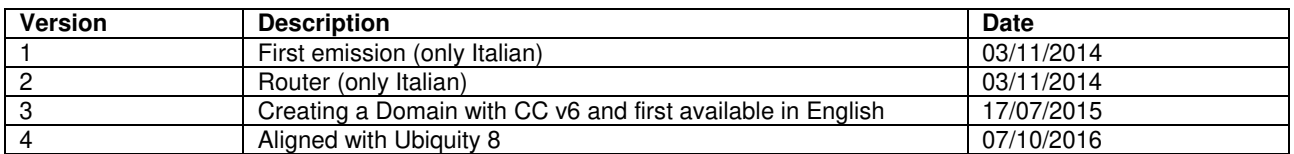

### **Disclaimer**

The information given in the documentation could change without notice and doesn't represent any obligation for ASEM S.p.A.. ASEM S.p.A. is not responsible for technical mistakes or other omissions and declines every responsibility resulting from its use.

ASEM S.p.A. will not be responsible for any loss of profits or damages, direct or not, of any kind (included loss or damages of data), deriving from the use of this documentation.

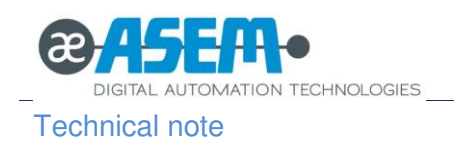

## Ubiquity getting started<br>TN0020

## **Table of contents**

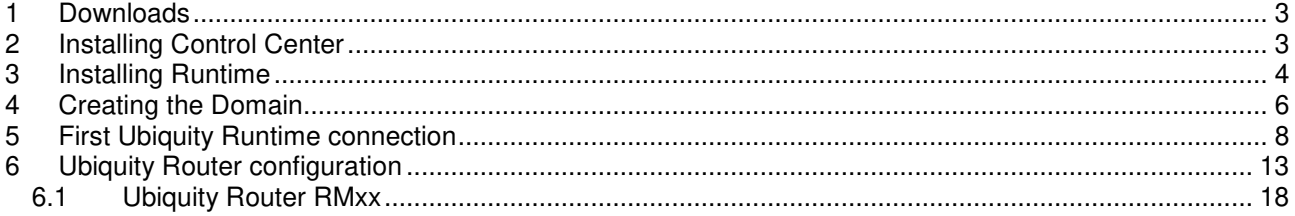

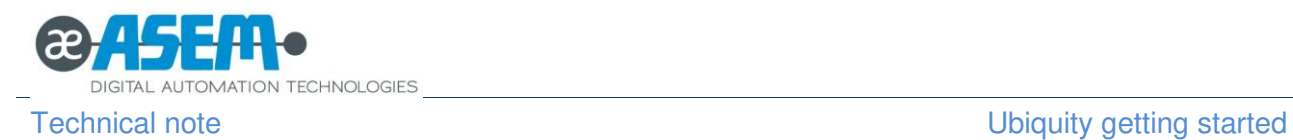

## <span id="page-2-0"></span>**1 Downloads**

All the Ubiquity software components are downloadable from the ASEM web site from the following page: <http://www.asem.it/prodotti/industrial-automation/teleassistenza/ubiquity/setup-download/>

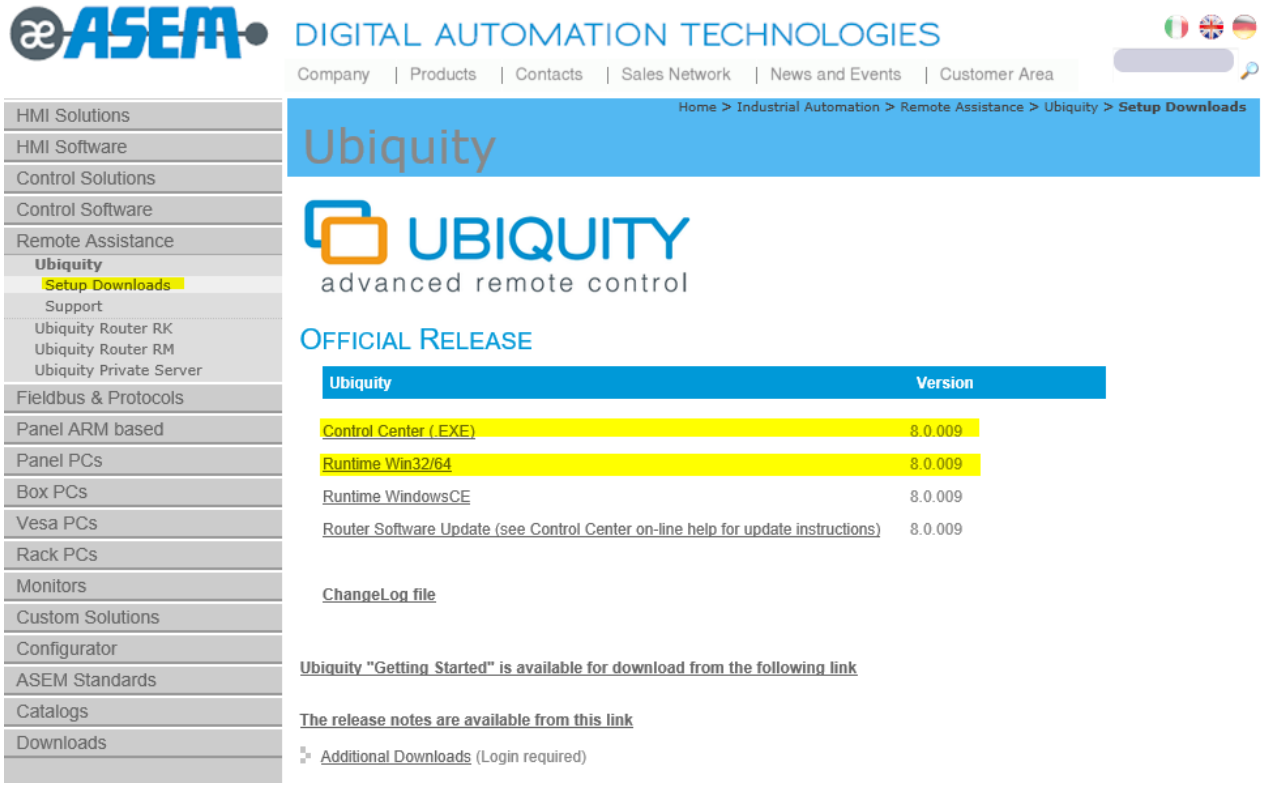

### **Figure 1**

Ubiquity Control Center is necessary to access and use the service.

If the remote system to control is a computer with Windows 32/64 then you need to download the "Runtime Win32 / 64."

The other setup files are for ASEM HMI and Ubiquity Router. In the initial stage, they are not required since they are already preloaded from production.

## <span id="page-2-1"></span>**2 Installing Control Center**

Ubiquity Control Center has to be installed on the computer of the technician who should make the assistance.

If more technicians from different computers have to access to the Ubiquity services, then Control Center can be freely installed on each PC.

Double-click on the downloaded installation file and follow the onscreen instructions.

Select "Complete" when prompted as shown in the following figure.

**ATION TECHNOLOGIES** 

Technical note **Technical note** Ubiquity getting started TN0020

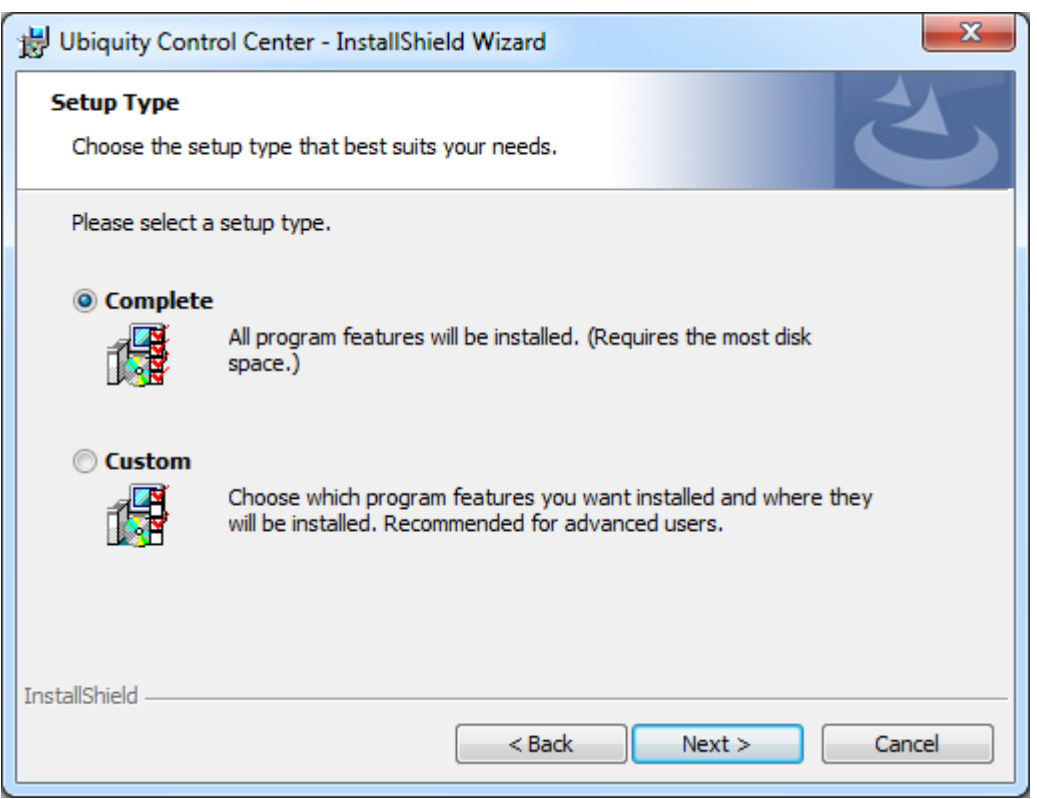

## **Figure 2**

<span id="page-3-0"></span>Confirm the request to install 3<sup>rd</sup> part components.

## **3 Installing Runtime**

Install Ubiquity Runtime on the remote device you need to connect and control.

Launch the setup and follow the onscreen instructions.

The initial screen provides a few options to customize the setup. For a first use, just leave the default options.

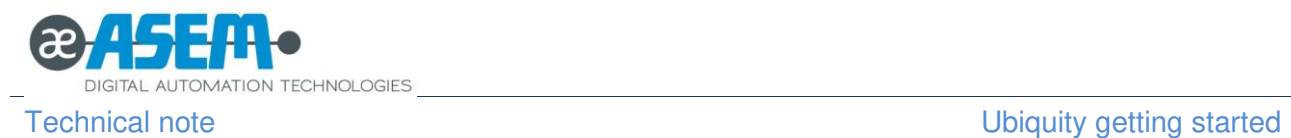

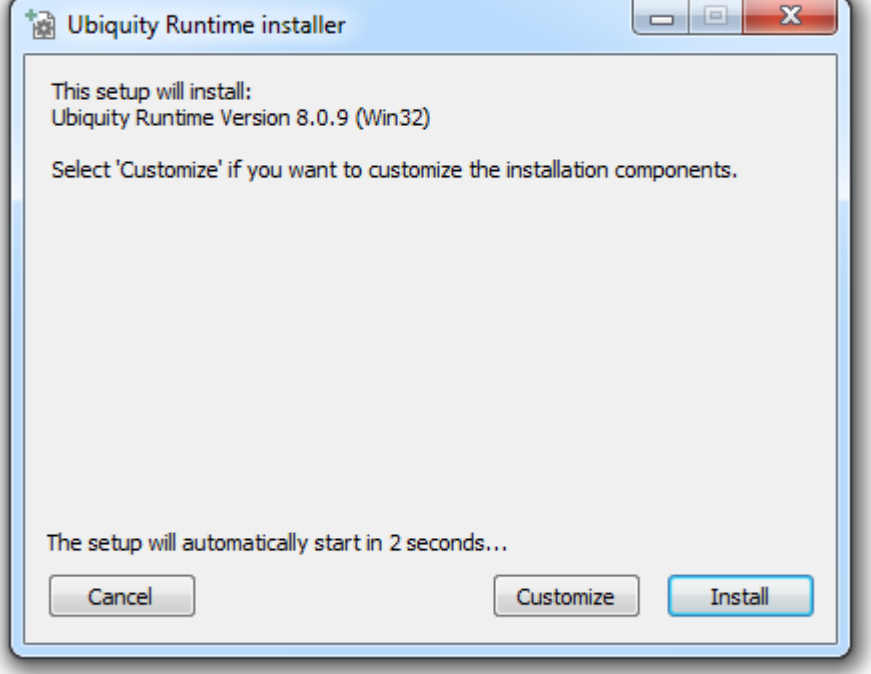

## **Figure 3**

Accept the license terms and proceed with the installation.

Accept the installation of the "UVNC BVBA Display adapters" component as shown in the following figure.

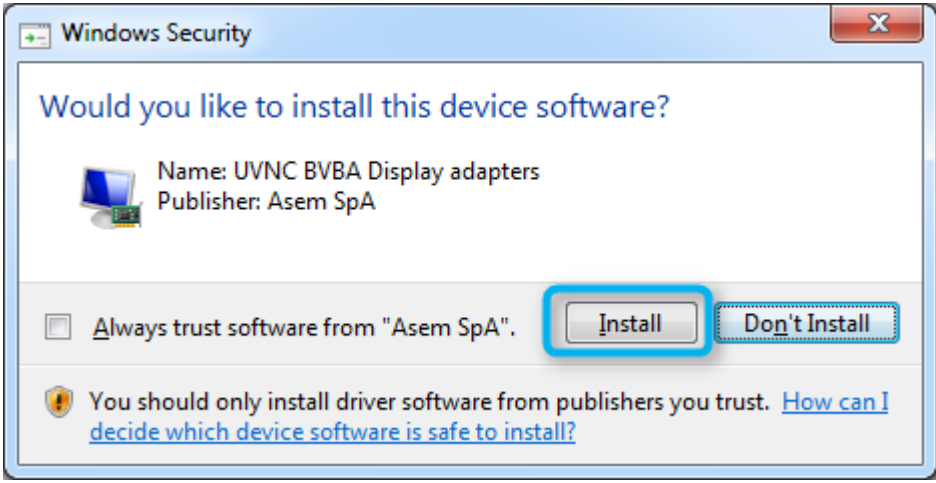

### **Figure 4**

At the end of the process, you will get the window shown in the next figure that will automatically close in a few seconds.

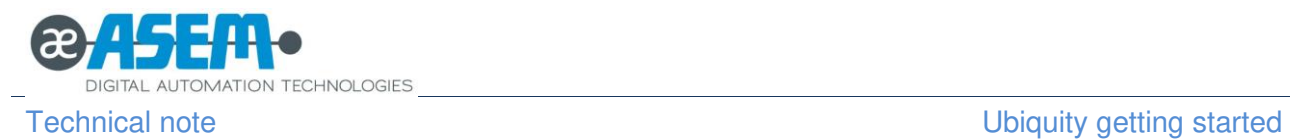

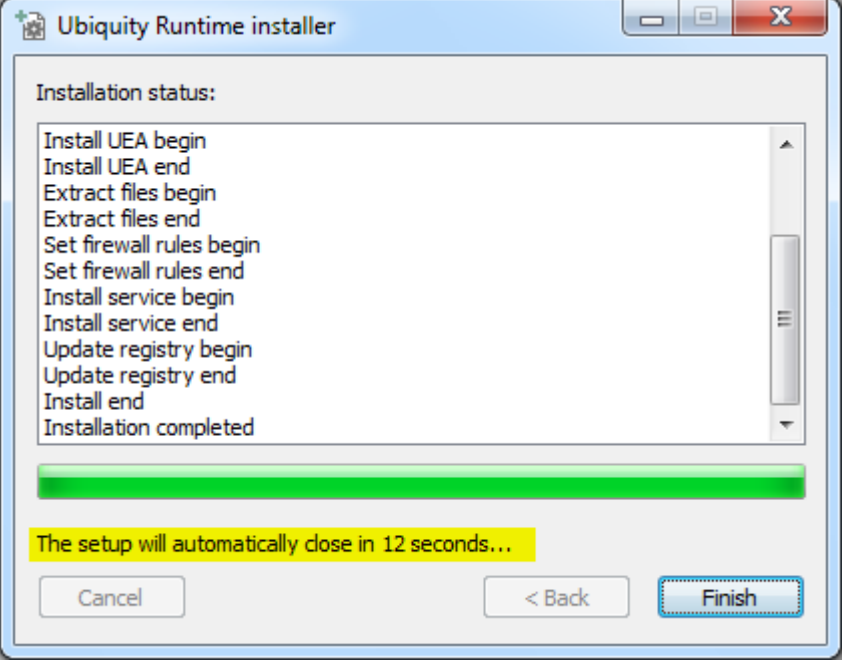

## **Figure 5**

## <span id="page-5-0"></span>**4 Creating the Domain**

All new Ubiquity users must create a Domain to access and use the services. This is a one-time operation.

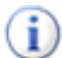

Each newly created Domain is immediately active and working, but it require a final activation procedure by inserting the license code to be done within **30 days** since its creation.

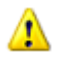

The Domain creation and later use requires a working Internet connection on the PC where you are running Control Center.

If the network is provided with a Proxy server, you will need to specify the connection parameters in Ubiquity Control Center from the "settings" screen as shown in the following figure.

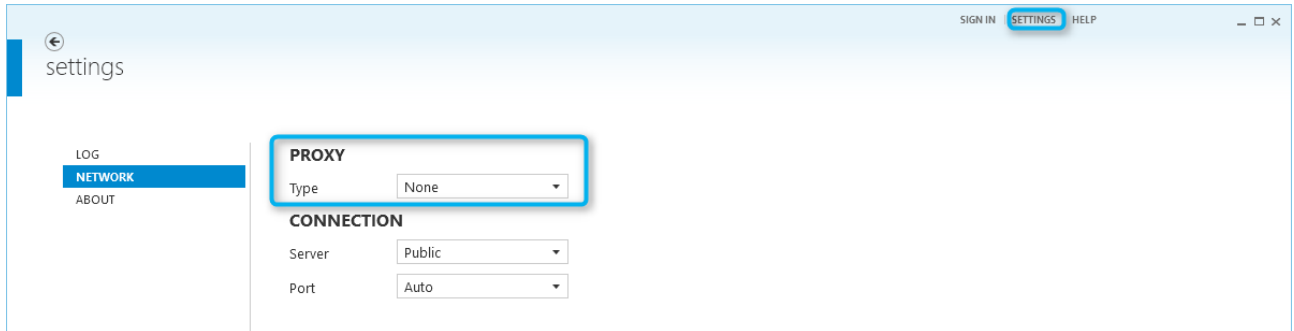

## **Figure 6**

From the Ubiquity main screen click on the "Create a new Domain", link as shown in the following figure.

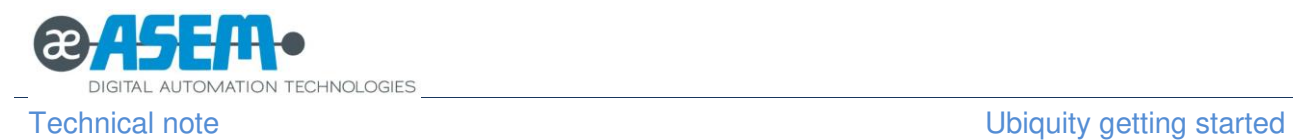

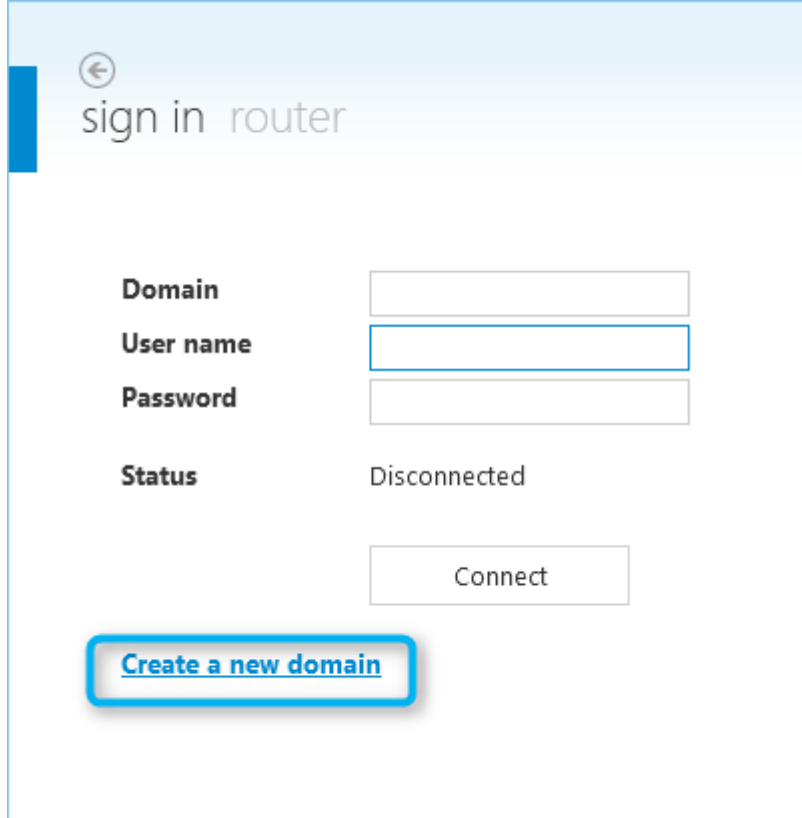

### **Figure 7**

In the next screen fill in the form with the Company information. The mandatory information are the following:

- The name for the new Domain (please decide carefully for it as it cannot be changed).
- The company name
- The password you would like to use for the "admin" user
- A valid and accessible email address

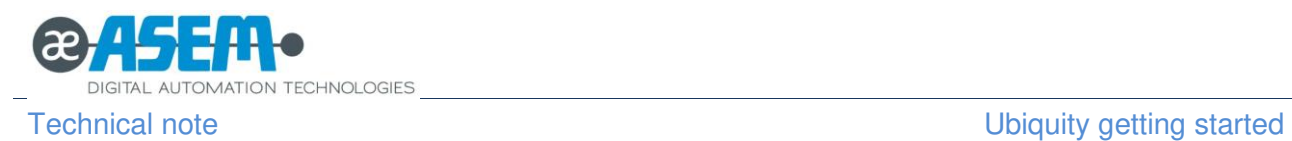

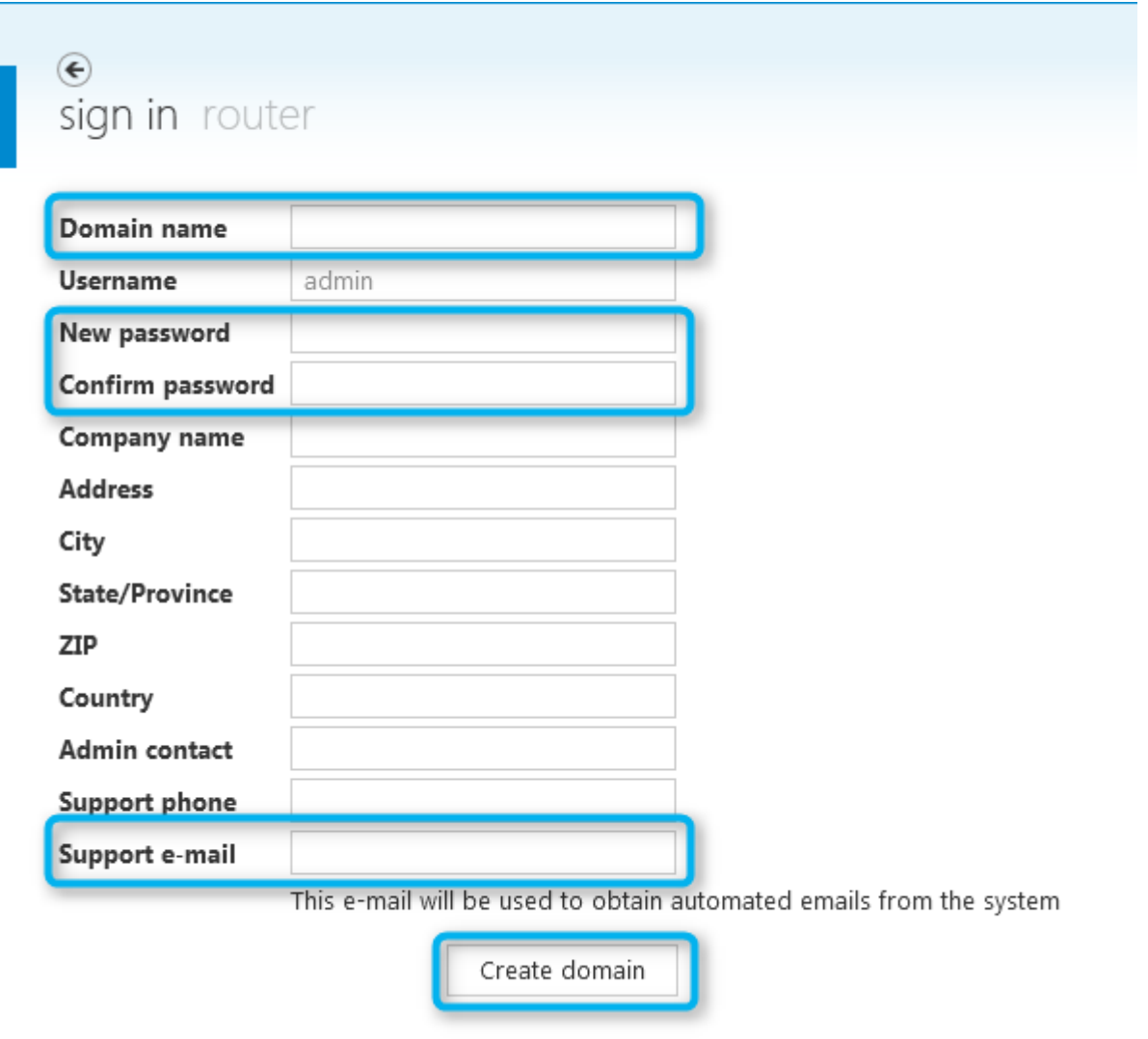

Once at least the mandatory fields of the form are filled, click on "Create Domain" and wait for the confirmation.

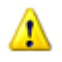

Please note the password cannot be recovered if lost.

## <span id="page-7-0"></span>**5 First Ubiquity Runtime connection**

Locate the Ubiquity icon in the application notification area as shown in the following figure and double click on it.

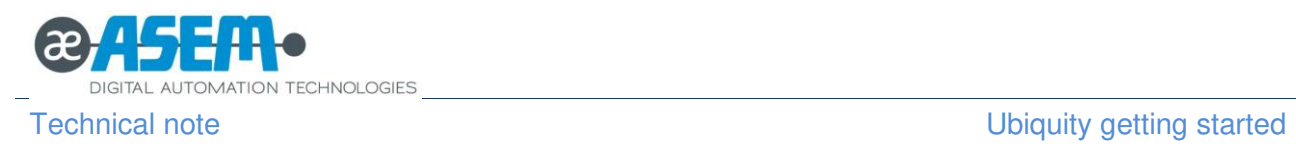

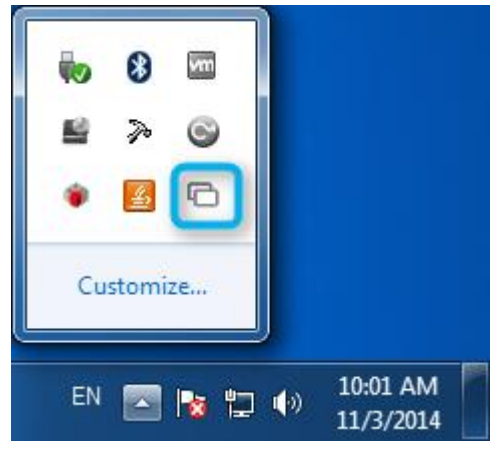

### **Figure 8**

You will get a window with a "Connect" button. Click the button and wait until the status changes in "Connected to the Ubiquity network" as shown in the following figures.

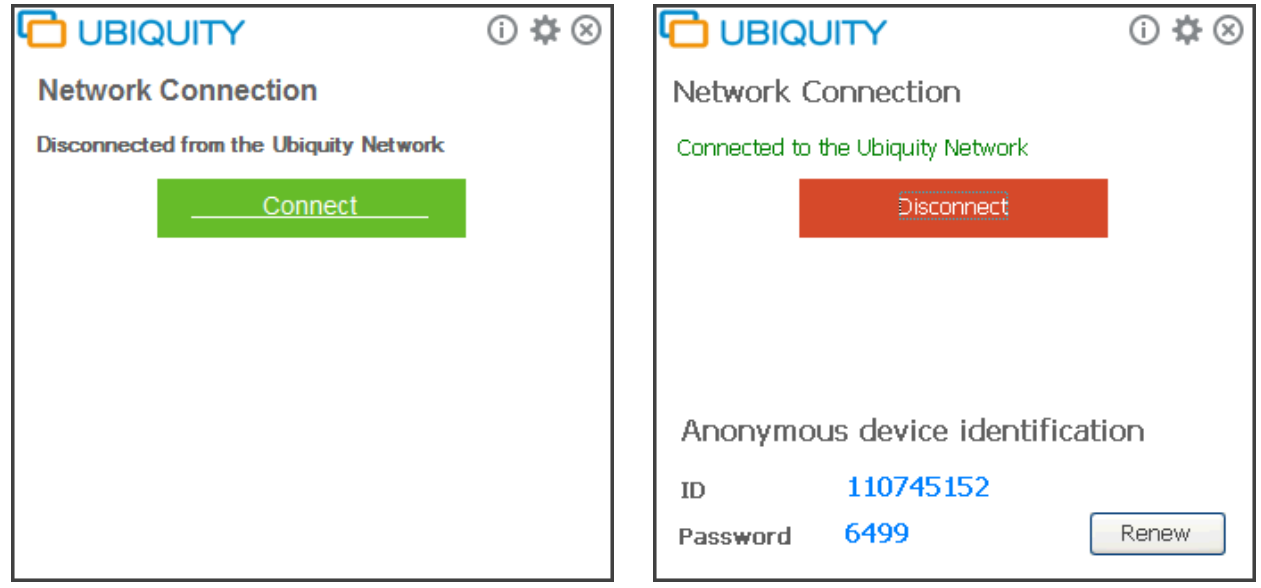

If the network topology requires a Proxy server for the Internet connection, you can specify the settings in the proper screen as shown in the following figure.

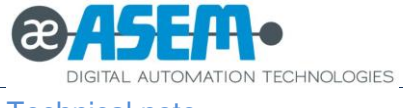

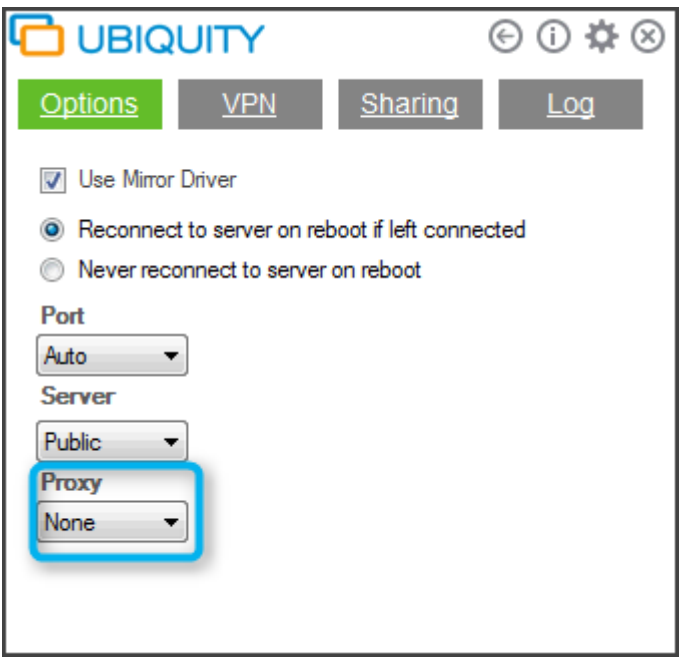

## **Figure 9**

Once the Runtime is connected to the Ubiquity network, the main screen will show an ID and a password. You need them from Control Center to associate the device to your Domain.

From Ubiquity Control Center, log-in to the Domain with the "admin" user and click "Add device" from the tool area as shown in the following figure.

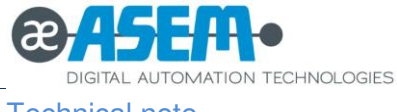

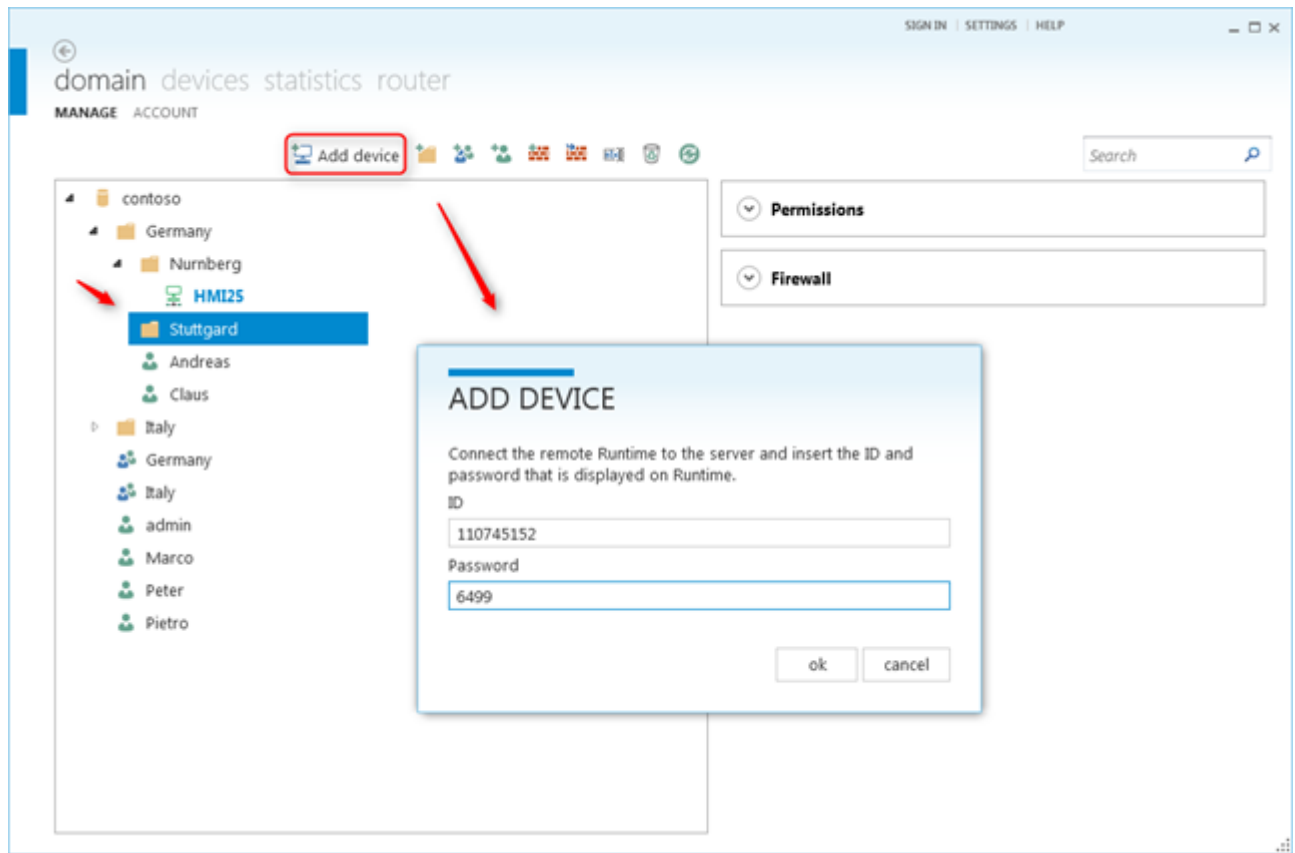

## **Figure 10**

Type the ID and the password and click "Ok".

The device will be then associated to the Domain and added into the folder.

In case Ubiquity Runtime on the remote device were not been licensed, you need to activate it using the "Activate" link as shown in the figure below.

The license code is available from the Ubiquity Runtime sticker normally on the back of the device or included in the Ubiquity Runtime license package (installation on no ASEM devices or later purchasing).

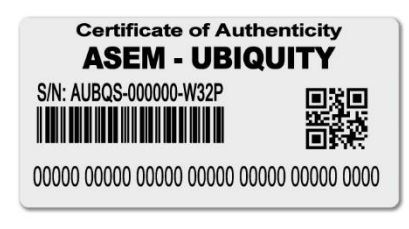

**Figure 11**

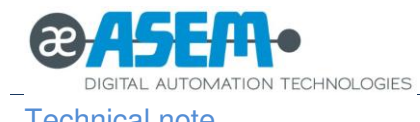

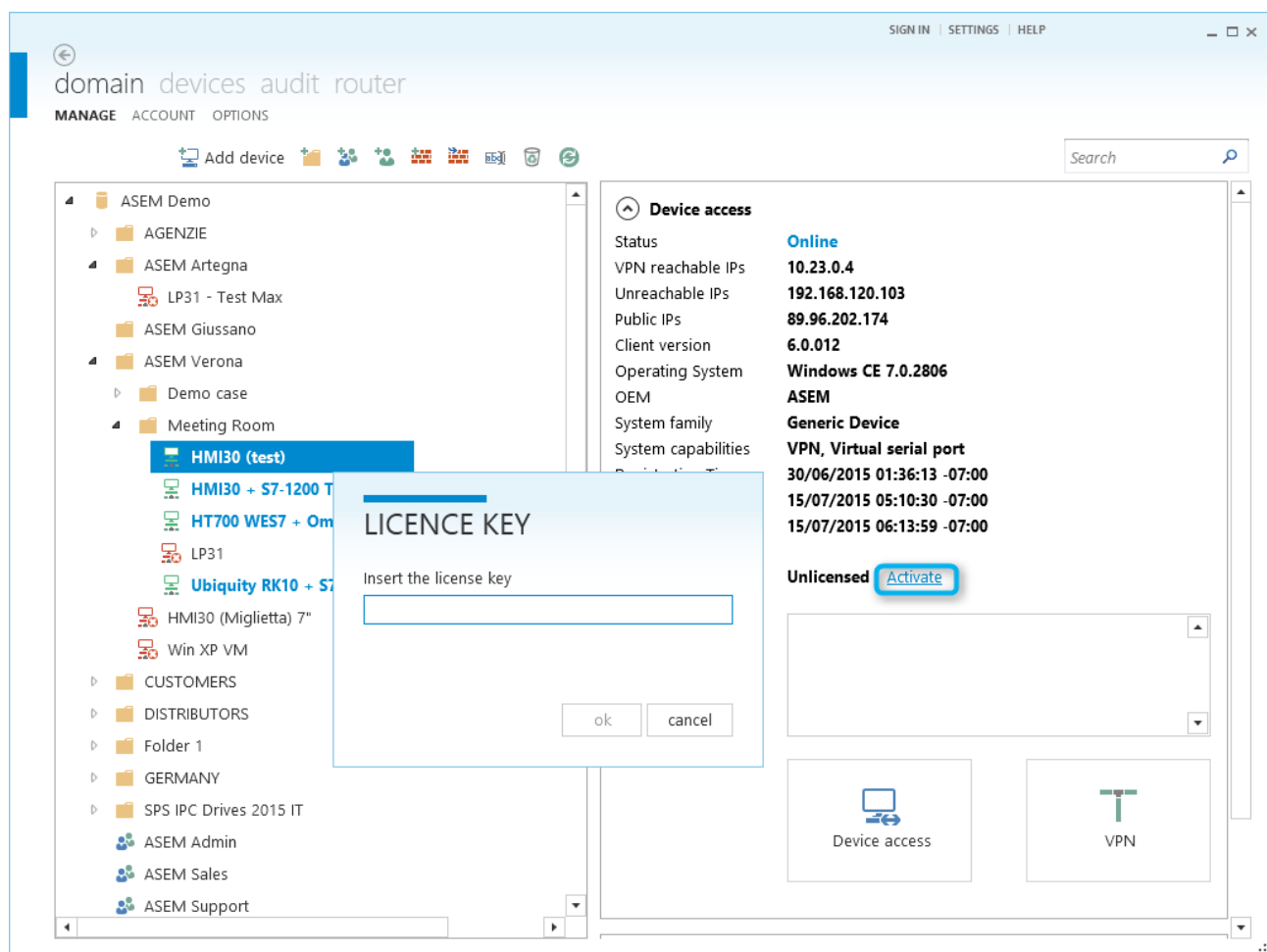

## **Figure 12**

Once the registration to the Domain and the activation are completed, it is possible to start an assistance session using the "Device Access" and "VPN" button from the right side of the main window.

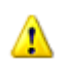

In case the Control Center PC and the device where the Runtime is installed are connected to the Internet from the same network, you do not need to activate the Runtime and you are free to make any test session.

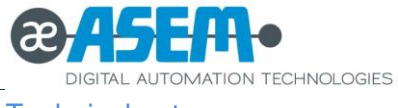

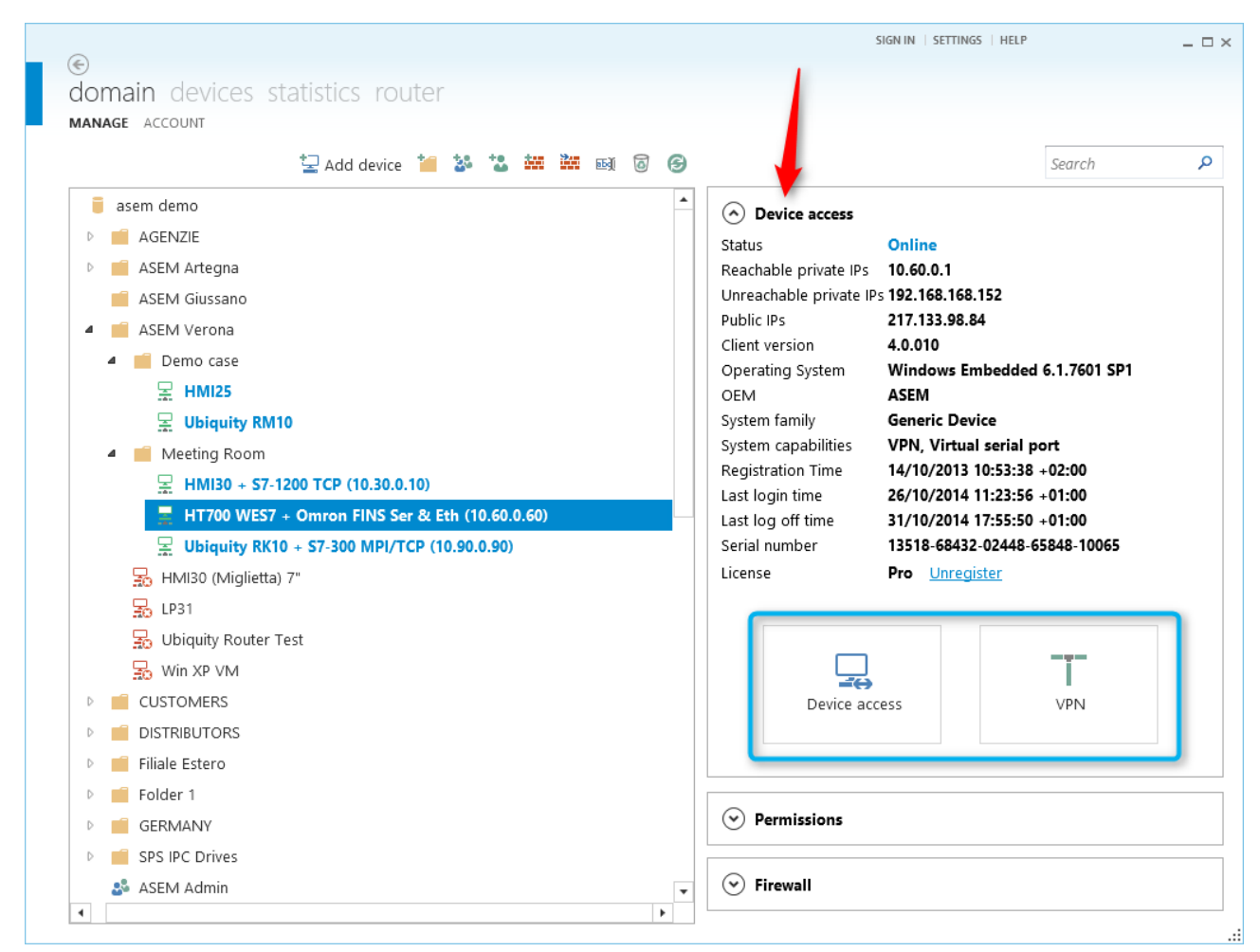

## **Figure 13**

## <span id="page-12-0"></span>**6 Ubiquity Router configuration**

Ubiquity Router can be configured in two ways:

- Using an Ethernet connection to the device
- Using a USB pen drive

In both cases, you need to use Ubiquity Control Center.

From Control Center, you get access to the Router configuration screens using the icon from the menu bar as shown in the following figure.

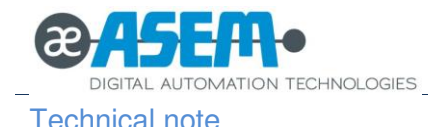

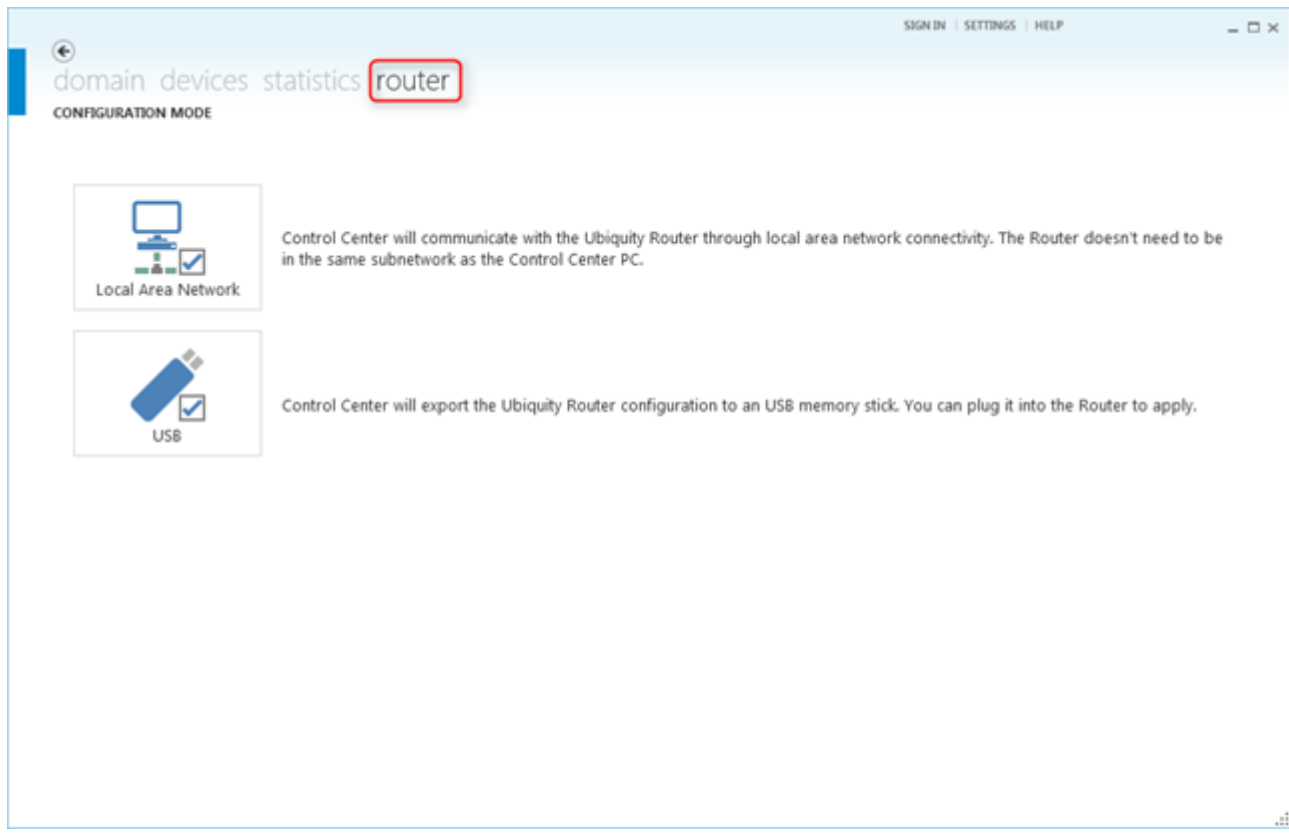

## **Figure 14**

Power on Ubiquity Router and connect the WAN Ethernet port to your local network together with the PC where you have running Control Center.

Start Control Center and connect to the Ubiquity Domain on which you want to register Ubiquity Router.

Click on the "Local Area Network" button as shown in the following figure.

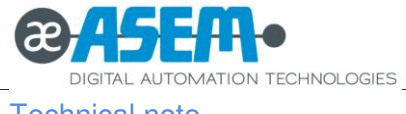

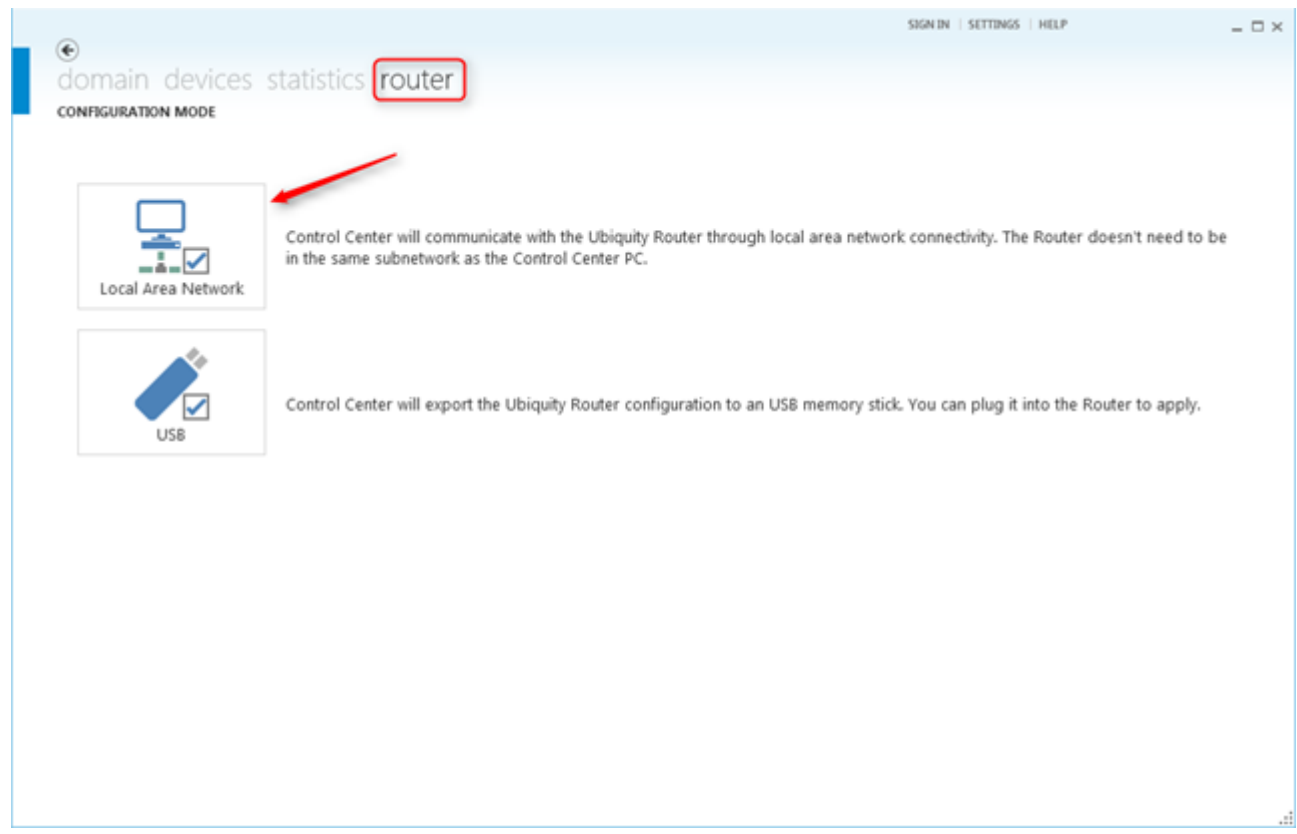

### **Figure 15**

The following figure shows the "LAN discovery"

Control Center supports the automatic discovery of the Ubiquity Router devices connected on the local network regardless of the sub-network and will populate the list according to the MAC addresses of the devices network interfaces.

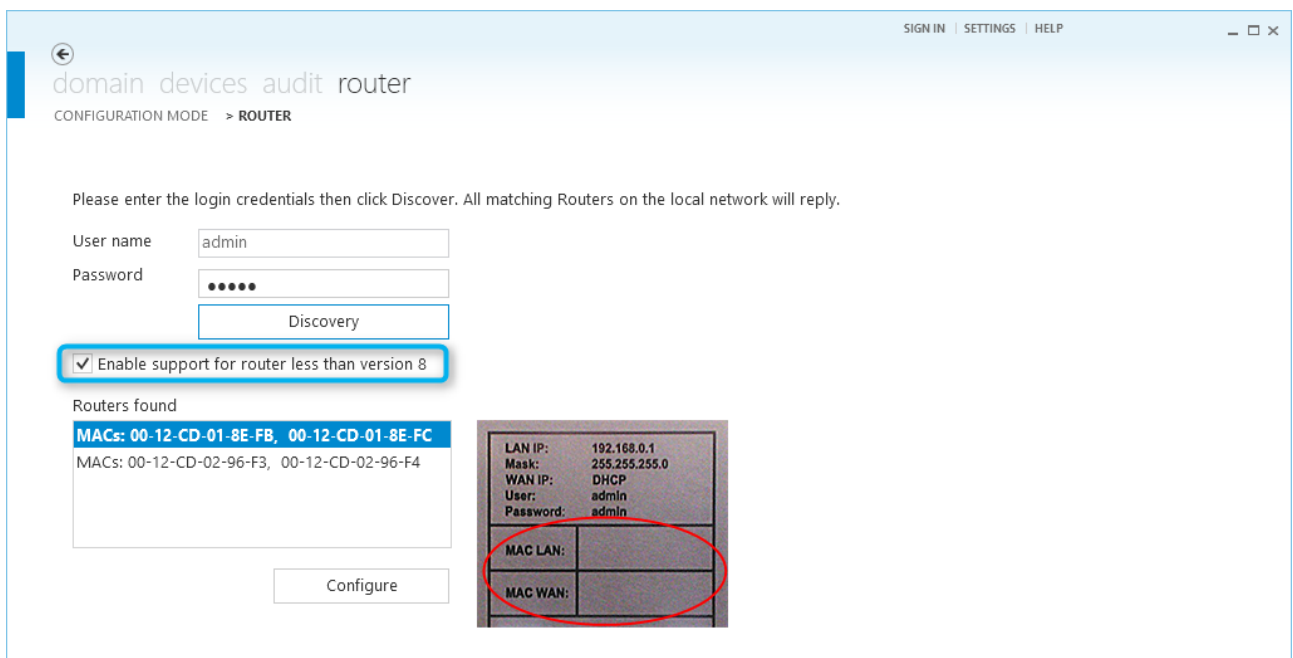

### **Figure 16**

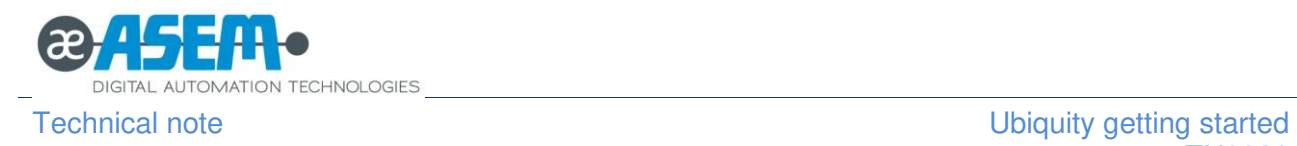

Type the Router device password and click "Discovery".

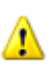

When configuring a Router with Ubiquity version earlier than 8, it must be marked the "Enable support for Router less than version 8" check box. If in doubt, you can always scan twice with the option enabled and disabled.

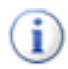

The password to use is the local one of the device. By default, it is set to "admin" and it is reported for your convenience on the sticker on the router side as shown in the figure below.

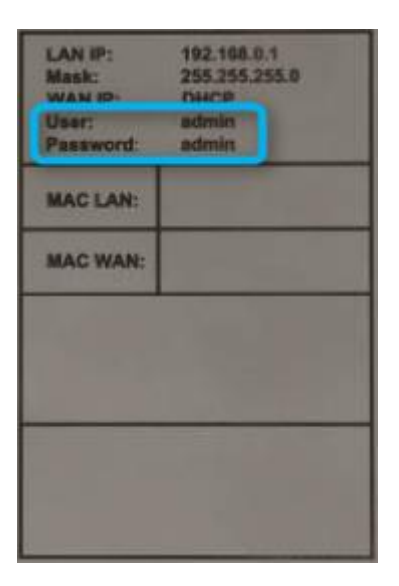

The Discovery process uses an encrypted protocol to meet the security requirements imposed by the regulations. If you wish to enable support for Router systems with versions earlier than 8, you must check the box "Enable support for router less than version 8".

The compliance with IEC 62443-3-3 on the safety of industrial communication systems and networks requires that the router password is changed during the first device setup. The password requirements are the following:

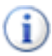

⊕

- at least one uppercase character
- at least one lowercase character
- at least one numeric character
- at least a symbolic character

The list will be populated with a number of devices that have password matching with the one provided and they will be identified with the Ethernet interfaces MAC addresses.

Select the one you need to configure from the list and click "Configure" to go ahead with the configuration.

The following figure shows the Router configuration options.

The settings are divided in categories. Click to expand what you need and provide the required settings.

Detailed information per each category are in the Control Center user manual available from the "help" menu in the upper right corner of the main Control Center window.

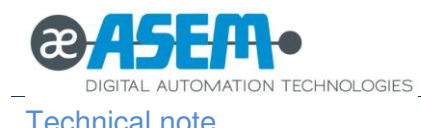

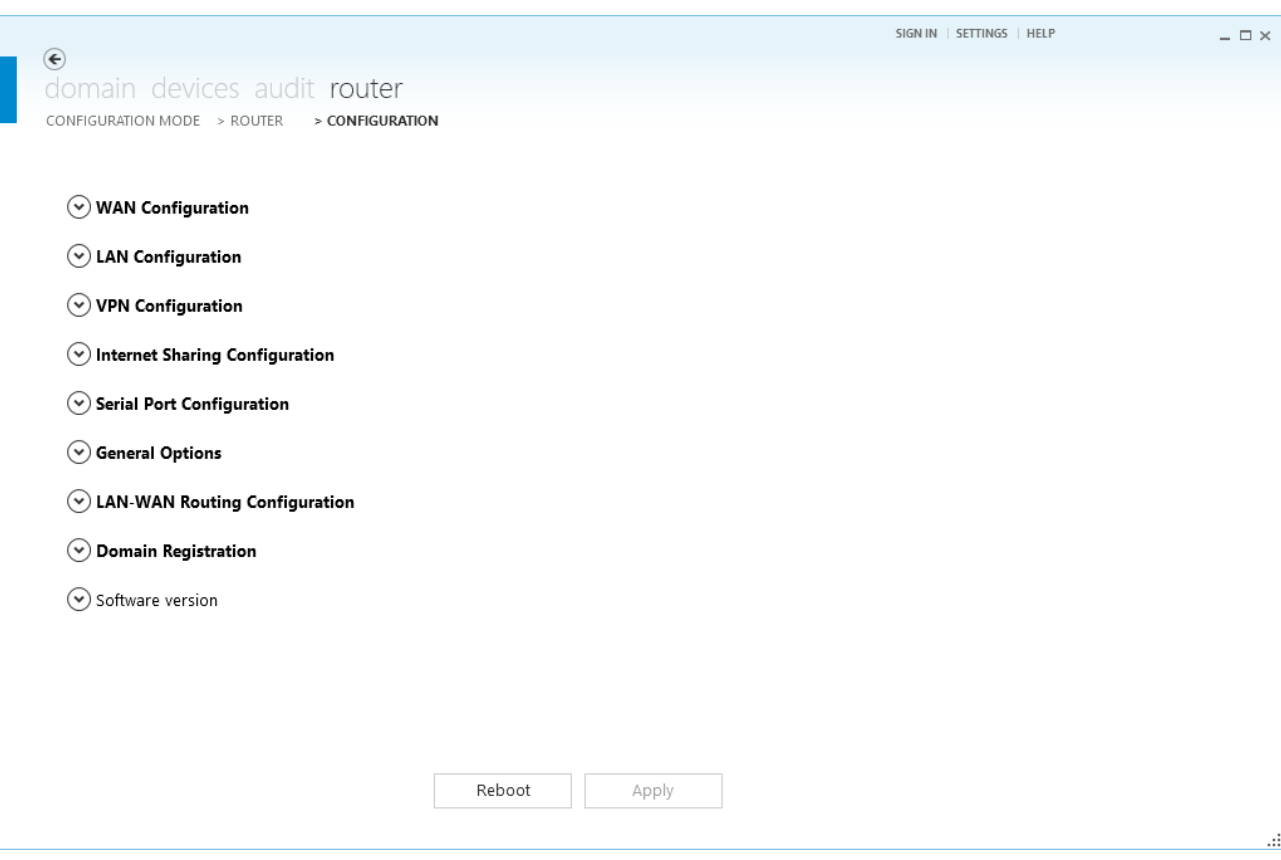

### **Figure 17**

The association with the Domain is done from the "Ubiquity Domain Registration" section.

The following figure shows the available options.

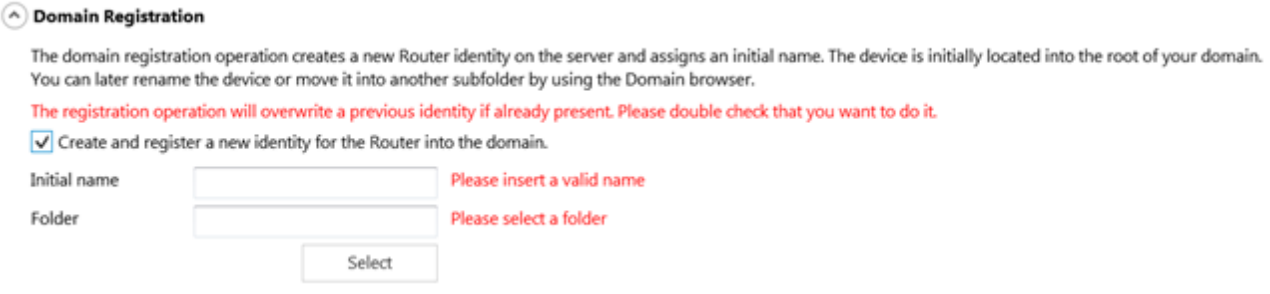

### **Figure 18**

Mark the check box "Create and register ….", specify a name for the Router (can be changed at any time later) and identify the initial location in the Domain tree.

To apply the configuration click the "Apply" button at the bottom of the screen.

A message will confirm the result of the operation.

If needed Control Center will automatically reboot the Router after the configuration has been transferred.

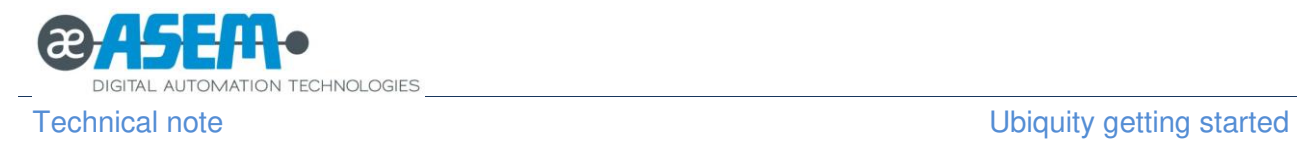

## <span id="page-17-0"></span>**6.1 Ubiquity Router RMxx**

The Ubiquity Router RMxx systems include the Runtime of Premium HMI to implement data collection and monitoring applications.

The programming of these features follows the standard rules of the HMI system configuration. Please see the Premium HMI Studio user manual.

Ubiquity Control Center is able to automatically identify these systems and provides support for specific features that are described in the Ubiquity Control Center user manual under "RMxx Ubiquity Router series support".